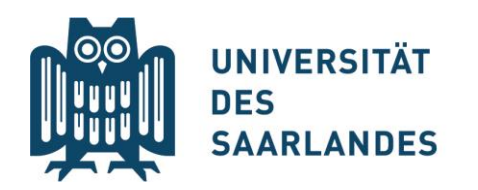

## Instruction SIM enrolment for Europaicum Certificate

1. **Go to**:<https://www.uni-saarland.de/en/study/application/enrolment.html>

**Click on field**: "Students already enrolled at Saarland University"

2. **Log in** with your **UdS ID**: You will be taken to the start page

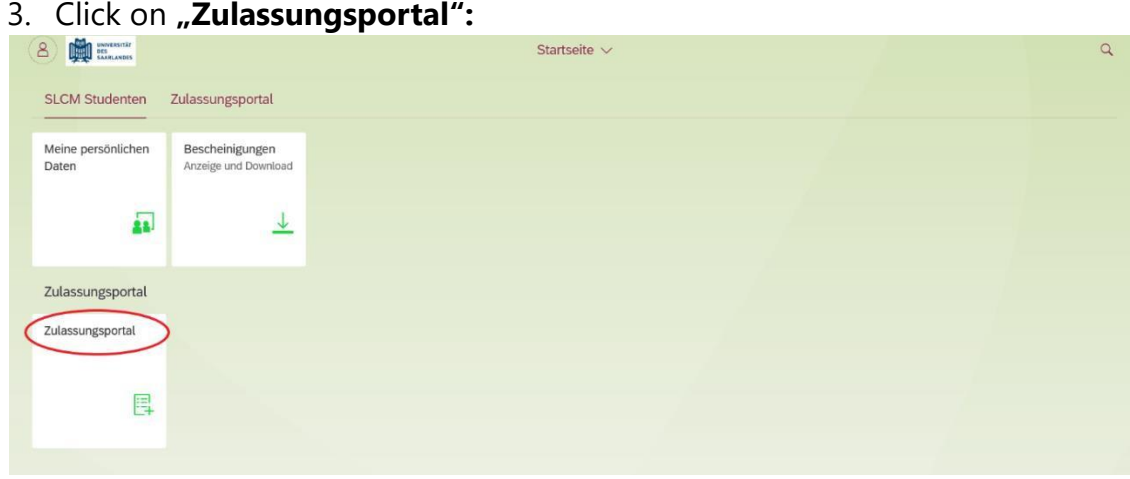

4. There click on "**Enrolment**":

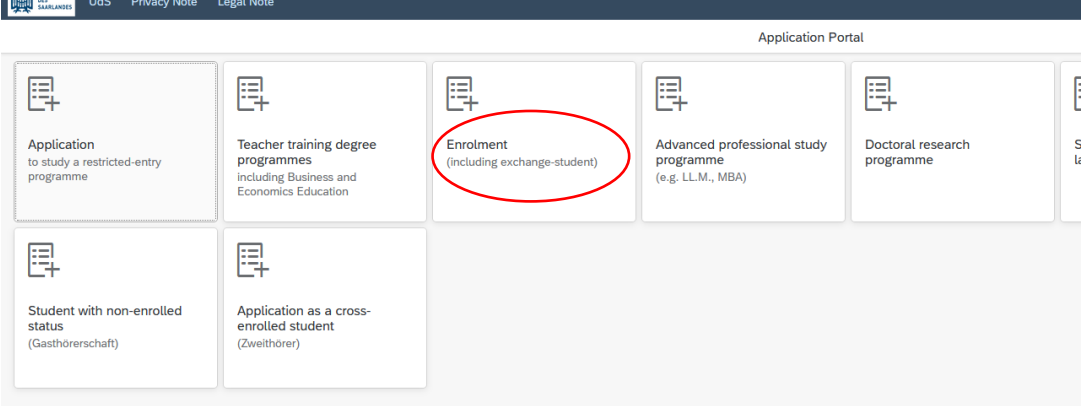

- 5. Fill out the preliminary questionnaire:
- ➢ In the **"Application"** field select "In-sessional certificates"
- > In the "Intended qualification" field select "Europaicum"
- ➢ In the **"Intended Semester"** field choose your current semester
- ➢ Click on **"Next"** in the bottom corner and check your details in the next step

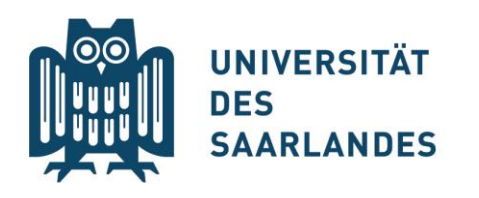

## CEUS - Cluster for European Research

## Last edited: April 2024

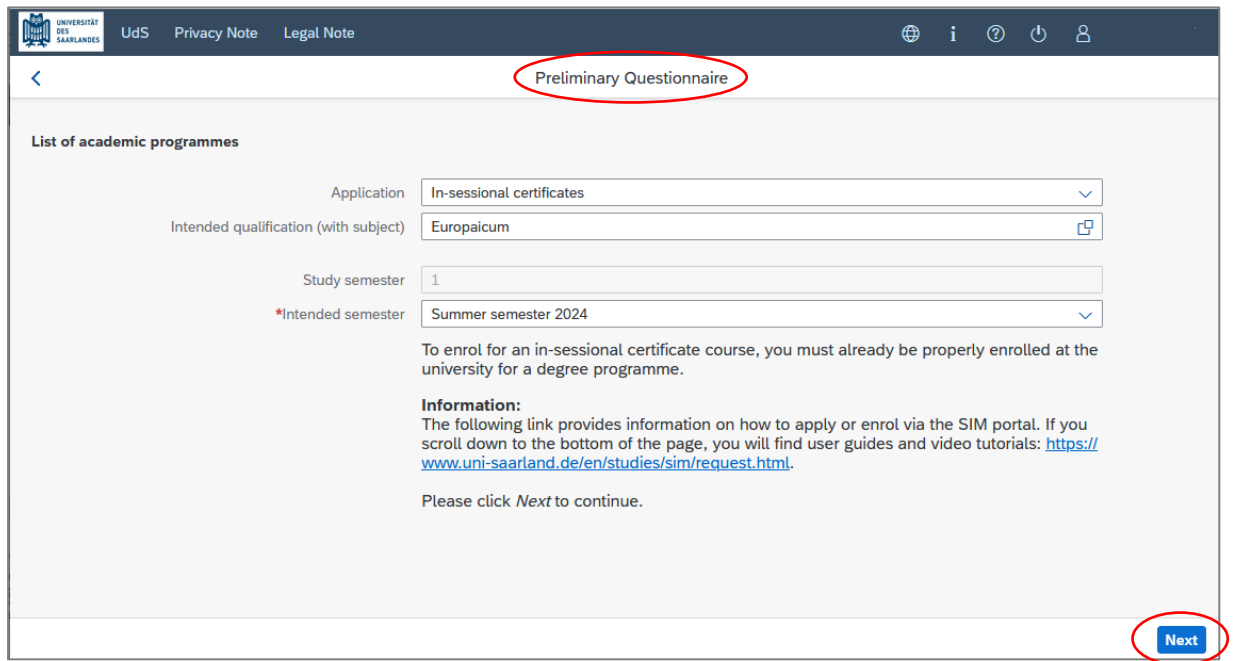

- 6. In the menu on the left choose **"Confirm choice of intended qualification"**  and click on "Zusätzlicher Studiengang"
- 7. Finally, **submit** the application**:**

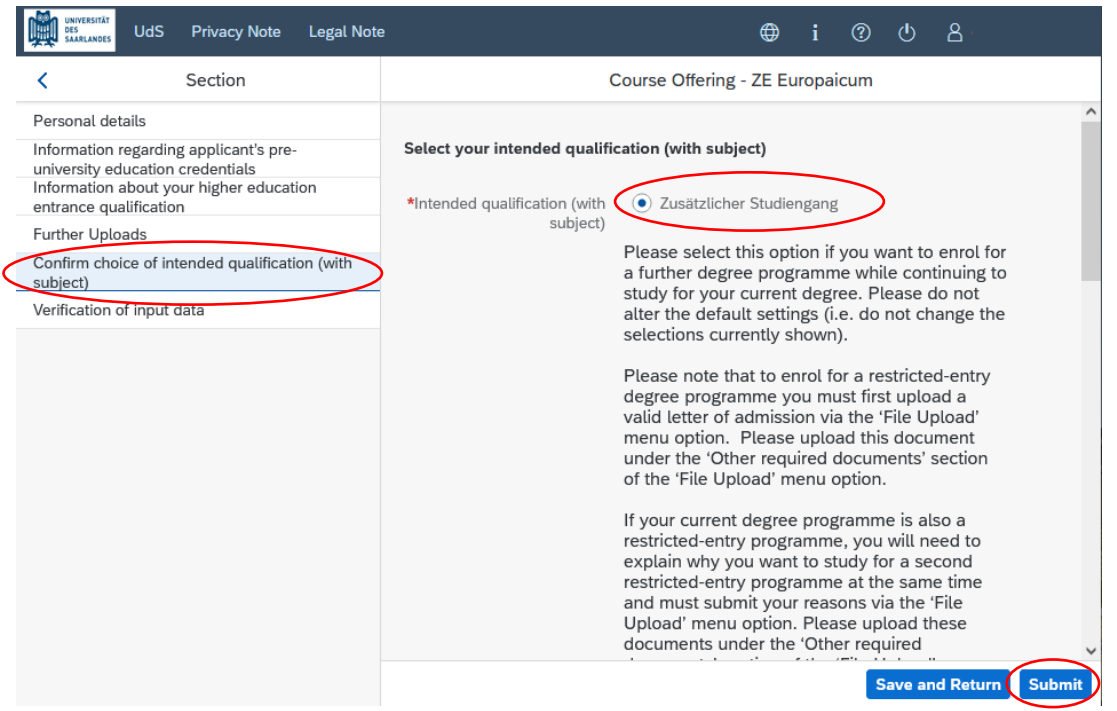